# **Setting up your Dell DR4300 System**

DR Series system CLI using the local console KVM connection or an iDRAC connection and configure the network using the **Initial System Configuration Wizard.** The default user name is **administrator** and the default password is **St0r@ge!** 

the network, proceed to section 6.

WARNING: Before you set up and operate your Dell system, review **the safety instructions that shipped with your system.**

# Check for documentation and information updates on **Dell.com/support/home.** Always read the updates first because they often supersede information in other documents.

## **Read the Dell Software License Agreement**

- Before using your system, read the Dell Software License Agreement that came with the system.
- You must consider any media of Dell installed software as BACKUP copies of the software installed on your system.
- If you do not accept the terms of agreement, call the customer assistance telephone number. For customers in the United States, call 800-WWW-DELL (800-999-3355). For customers outside the United States, see **Dell.com/support** and select your country or region from the bottom of the page.
- For documentation and information updates, see **Dell.com/support/ home.**

### **Locating your system Service Tag**

- Your system is identified by a unique Express Service Code and Service Tag. Pull out the information tag in front of your system to view the Express Service Code and Service Tag.
- Save this information for future reference. This information is used by Dell to route support calls to the appropriate personnel.

**NOTE:** The illustrations in this document are not intended to represent a specific system.

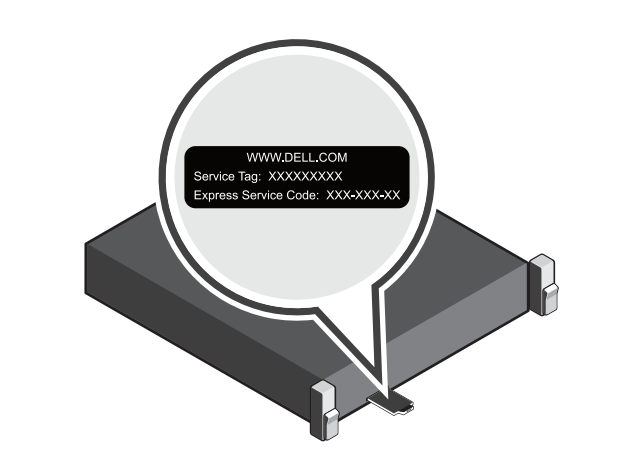

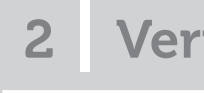

## **<sup>1</sup> | Before you begin**

## **<sup>2</sup> | Verifying system components**

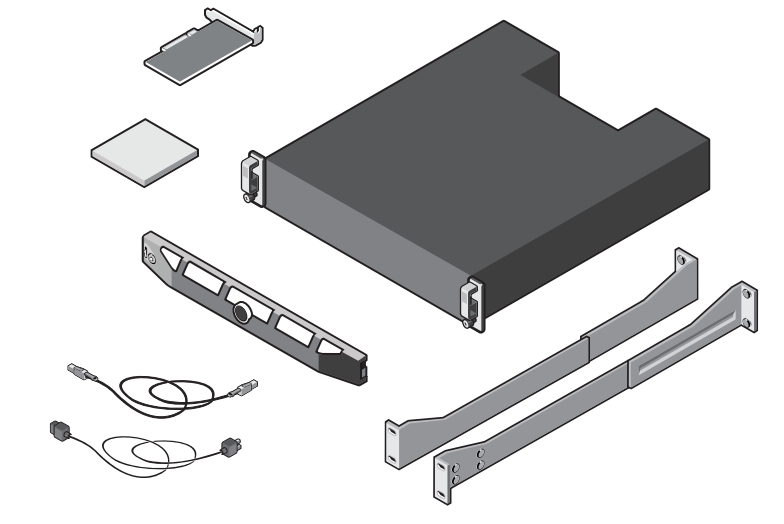

## **System components**

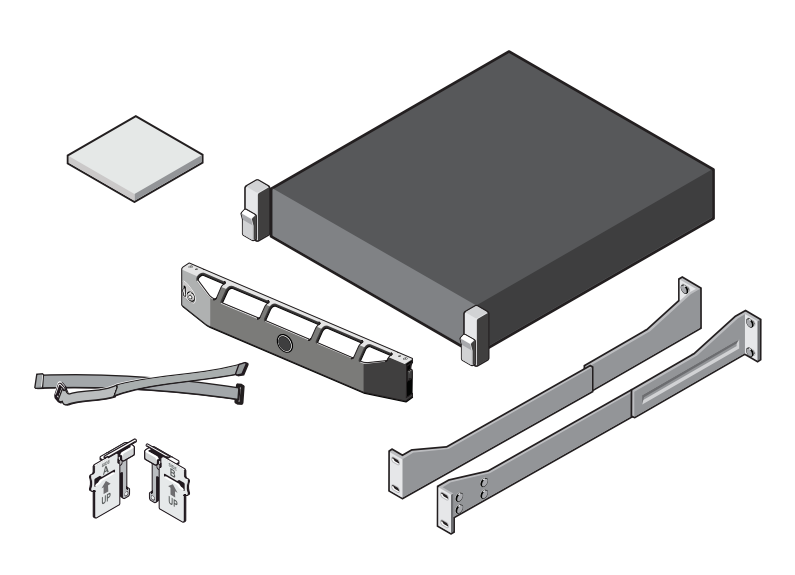

## **Dell DR4300 system**

Includes:

- System bezel (optional) Power cables (optional)
- Power cable retention straps (2)
- Pair of mounting rails (optional)
- Cable management arm (optional)

• System documentation

## **Dell MD1400 storage enclosure (optional)**

Includes:

- System bezel (optional)
- Power cables (optional)
- SAS cables (optional)
- RAID controller card (optional)
- Pair of mounting rails (optional)
- System documentation

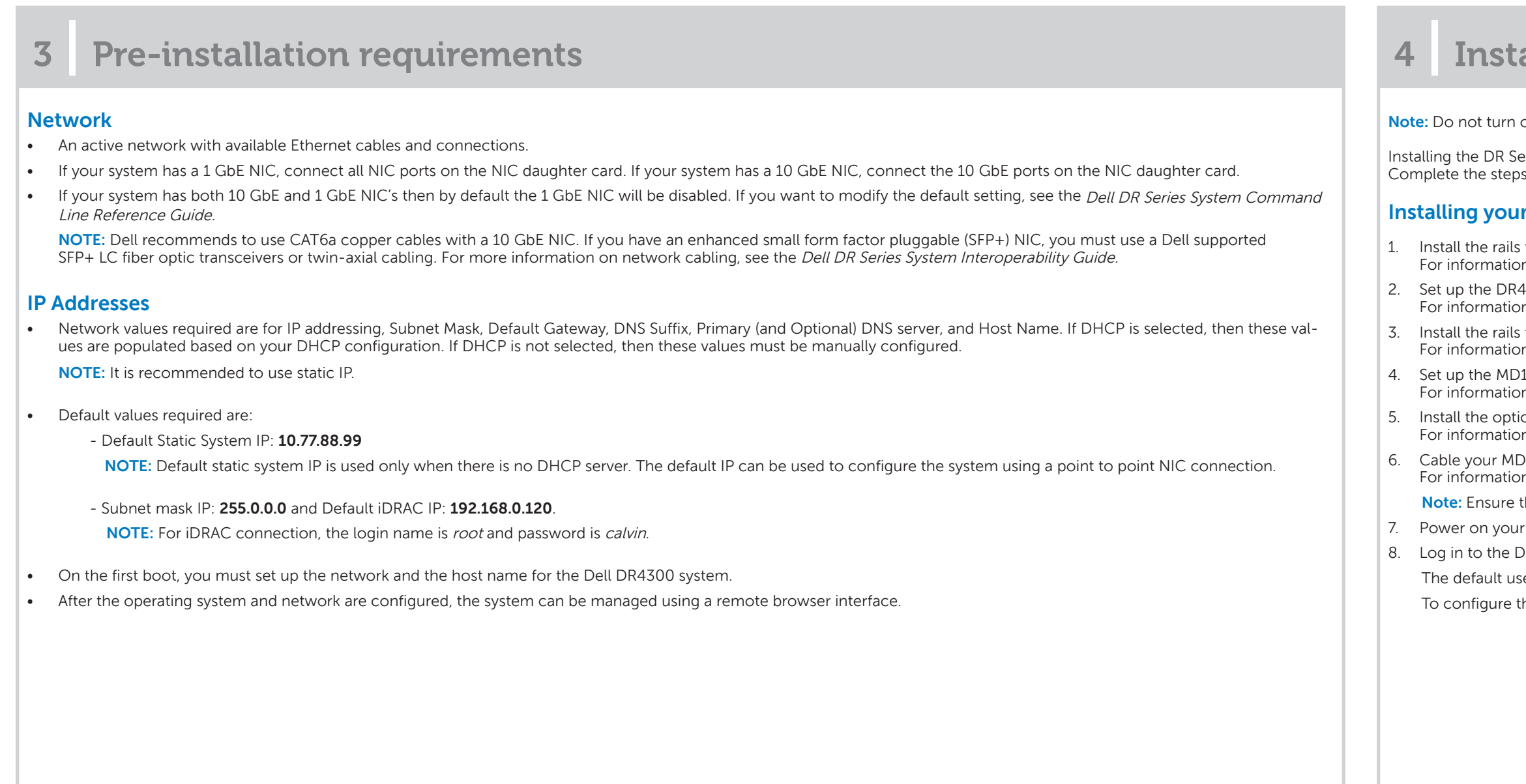

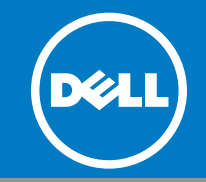

# **<sup>3</sup> | Pre-installation requirements <sup>4</sup> | Installing the DR Series system hardware**

on the system(s) before setting up your DR Series system's hardware and connecting the system to the optional MD1400 storage enclosure.

eries system hardware involves setting up the system and then connecting the system to the optional MD1400 storage enclosure.  $\kappa$  in the following procedures to install your DR Series system.

**Installing Series system hardware and optional MD1400 storage enclosure:** 

## for the DR4300 system

In about installing the rails for the DR4300 system, see the Rack Installation Instructions that shipped with the DR4300 rail kit.

4300 system. In about setting up the DR4300 system, see the *Dell DR4300 Getting Started With Your System* that shipped with your system.

for the MD1400 storage enclosure.

In about installing the rails for the MD1400 storage enclosure, see the Rack Installation Instructions that shipped with the storage enclosure kit.

.400 storage enclosure In about setting up the MD1400 storage enclosure, see the *Dell MD1400 Storage Enclosures Getting Started Guide* that shipped with the storage enclosure.

ional cable management arm for the DR4300. on about installing the Cable Management Arm (CMA), see the CMA Installation Instructions that shipped with the CMA kit.

0. D1400 storage enclosures (Optional).

n about cabling the DR4300 system with your MD1400 expansion shelves, see Expansion Shelf Cabling in the *Dell DR Series System Administrator Guide*. that you power on the MD1400 storage enclosures before powering on the DR4300 system.

MD1400 storage enclosure and then your Dell DR4300 system.

# **Setting up your Dell DR4300 System (continued)**

## **Important Updates**

**Note:** After you complete setting up the Dell DR4300 system, navigate to **Dell.com/support/home**, enter your system service tag, and select **Get Drivers** for any software updates. Apply the updates before using the system for the first time.

• To update the system software, download the **DR4300 Upgrade Manager File** from **Dell.com/support/downloads** and apply the upgrade using the web console or CLI. • To reinstall the system, download the **Dell DR4300 Restore Manager** from **Dell.com/support/downloads.** 

 **NOTE:** For information about upgrading the DR Series system software and Restore manager, see the Dell DR Series System Administrator Guide.

## **Documentation**

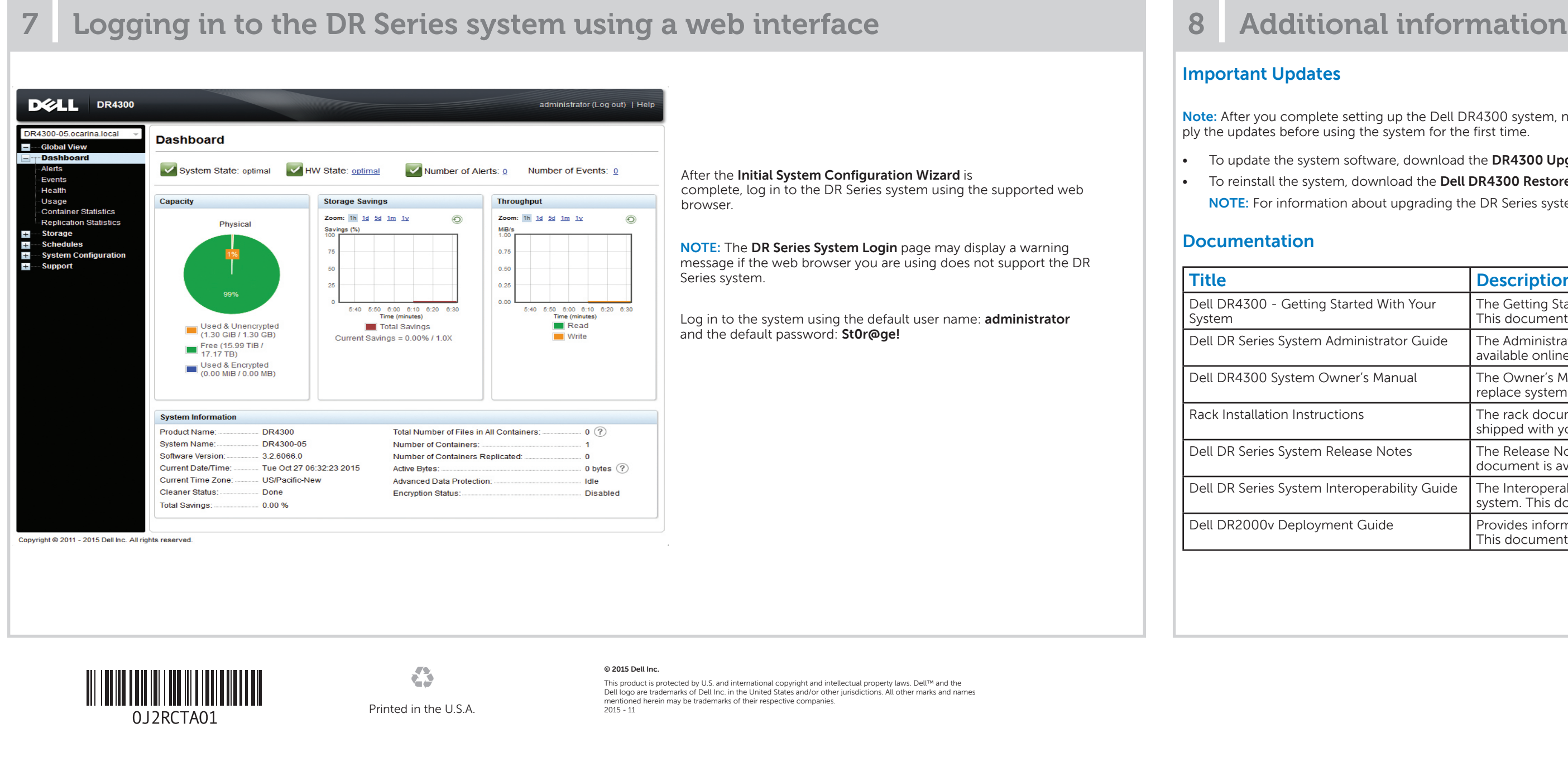

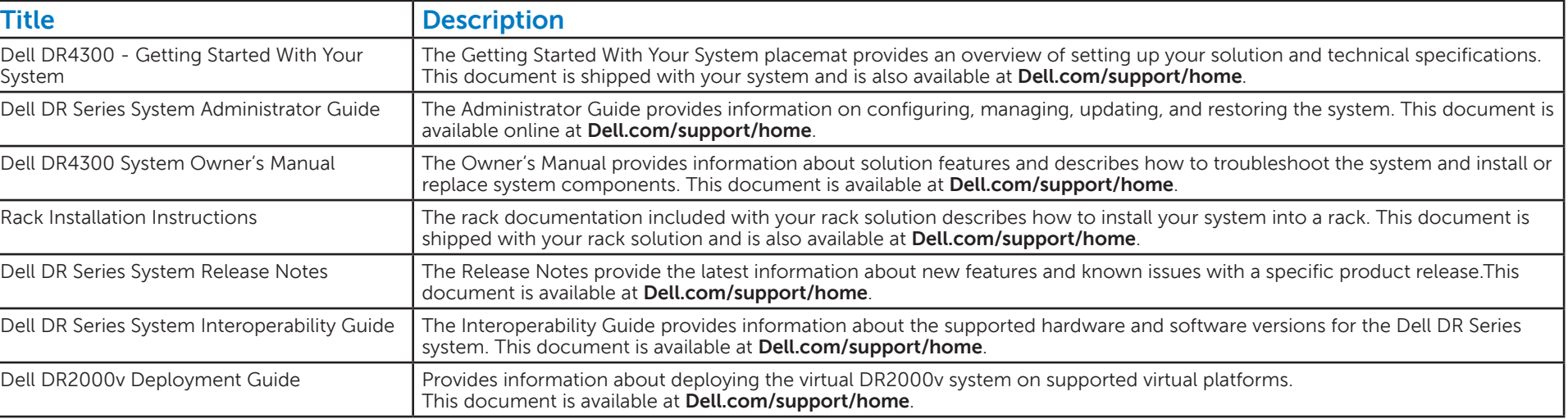

**5 | Connecting the DR4300 system to the MD1400 storage enclosure (optional)**

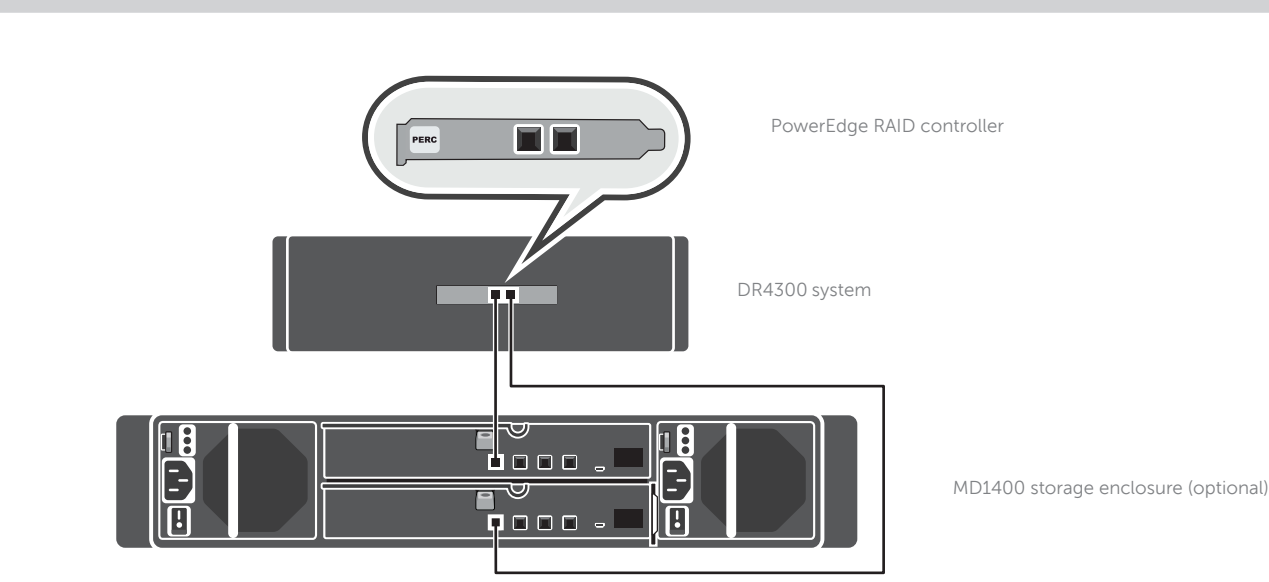

### **For redundant port configuration:**

- 1. Connect one end of each SAS cable to port 0 and port 1 on the DR Series system PERC controller.
- 2. Connect the other end of each SAS cable to port 1 on each Enclosure Management Module (EMM) on the MD1400 storage enclosure.
- **NOTE:** To locate the primary EMM, see the Dell MD1400 Storage Enclosure's Owner's Manual at **Dell.com/support/home**. NOTE: For information about cabling the DR4300 system with your MD1400 expansion shelves, see Expansion Shelf Cabling in the *Dell DR Series System Administrator* Guide at **Dell.com/support/home**.

# **<sup>6</sup> | Configuring the DR4300 system network**

### Initial System Configuration Wizard

Welcome! You appear to have logged into this system for the first time. This wizard will help you set up the networking and host name. NOTE: The MAC address for DHCP reservations is D4:AE:52:9A:C3:C3

Would you like to configure network settings (yes/no/later) ?

After logging into the DR Series system for the first time, the **Initial System Configuration Wizard** window is displayed. To configure the network settings:

- 1. Type yes, and press<Enter>.
- 2. Choose either DHCP or static IP addressing. a. To select DHCP, type yes and press <Enter>.

b. To select static IP addressing, type no and press <Enter>. **NOTE:** If you choose static IP addressing, you will be prompted to enter the static IP address. Enter the static IP address and press <Enter>. For static IP address, enter a subnet mask a default gateway address, a DNS suffix and a primary DNS address. After configuring the primary DNS address, an option to configure your secondary DNS address is displayed, type yes or no as appropriate and press <Enter>.

- 3. To change the default host name, type yes and press <Enter>.  **NOTE:** For example, the default host name is the Service Tag number of the DR Series hardware appliance.
- 4. To accept the settings, type yes and press <Enter>.
- 5. If you want to change any of these settings, type yes or no as appropriate and press <Enter>.

After the network settings are completed, the **Initial System Configuration Wizard** displays a confirmation screen with all the values you entered in this step.

For more information, see the Dell DR Series System Administrator Guide.